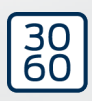

# Pinkodsterminal

Handbok

02.02.2024

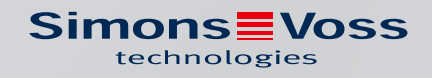

## Innehållsförteckning

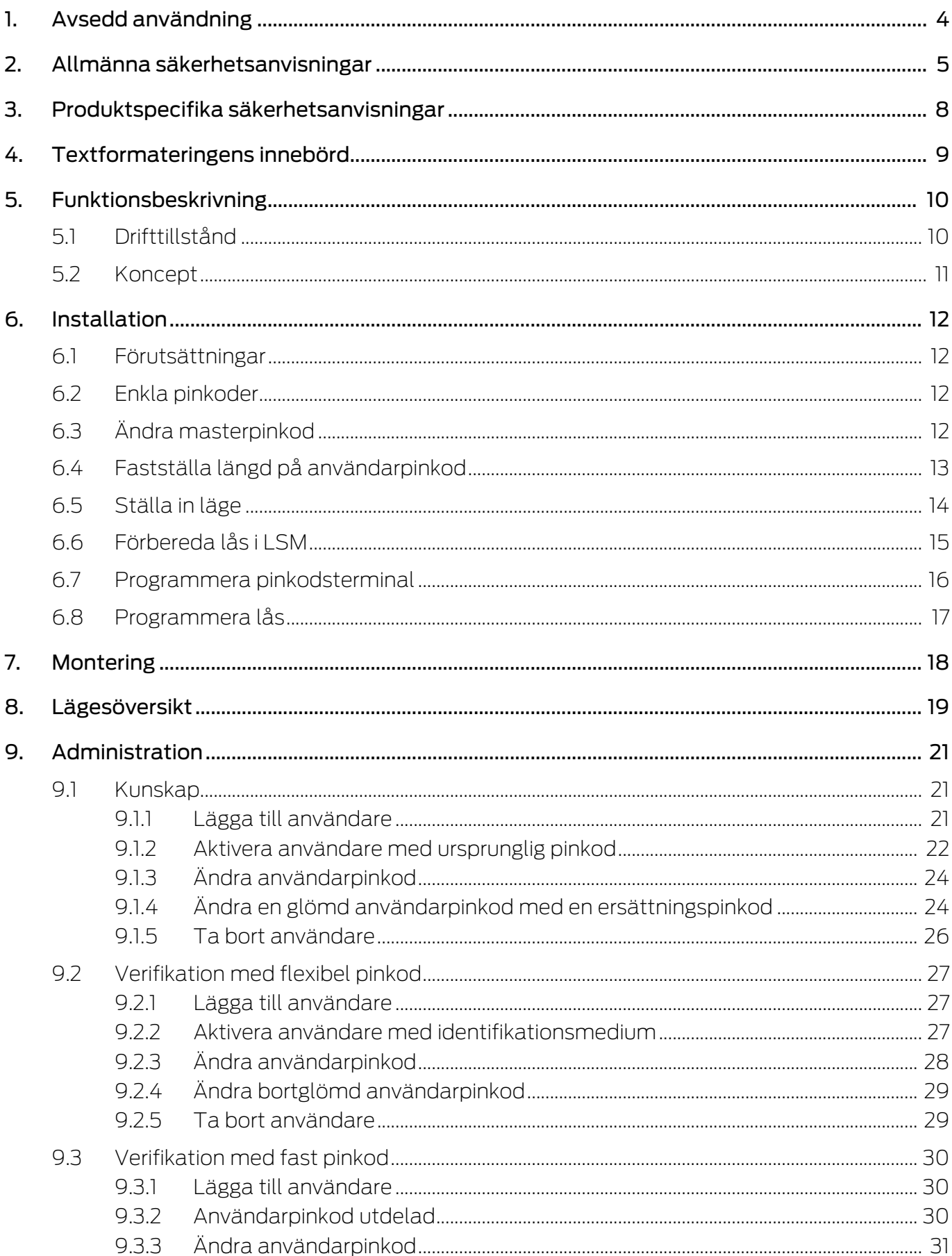

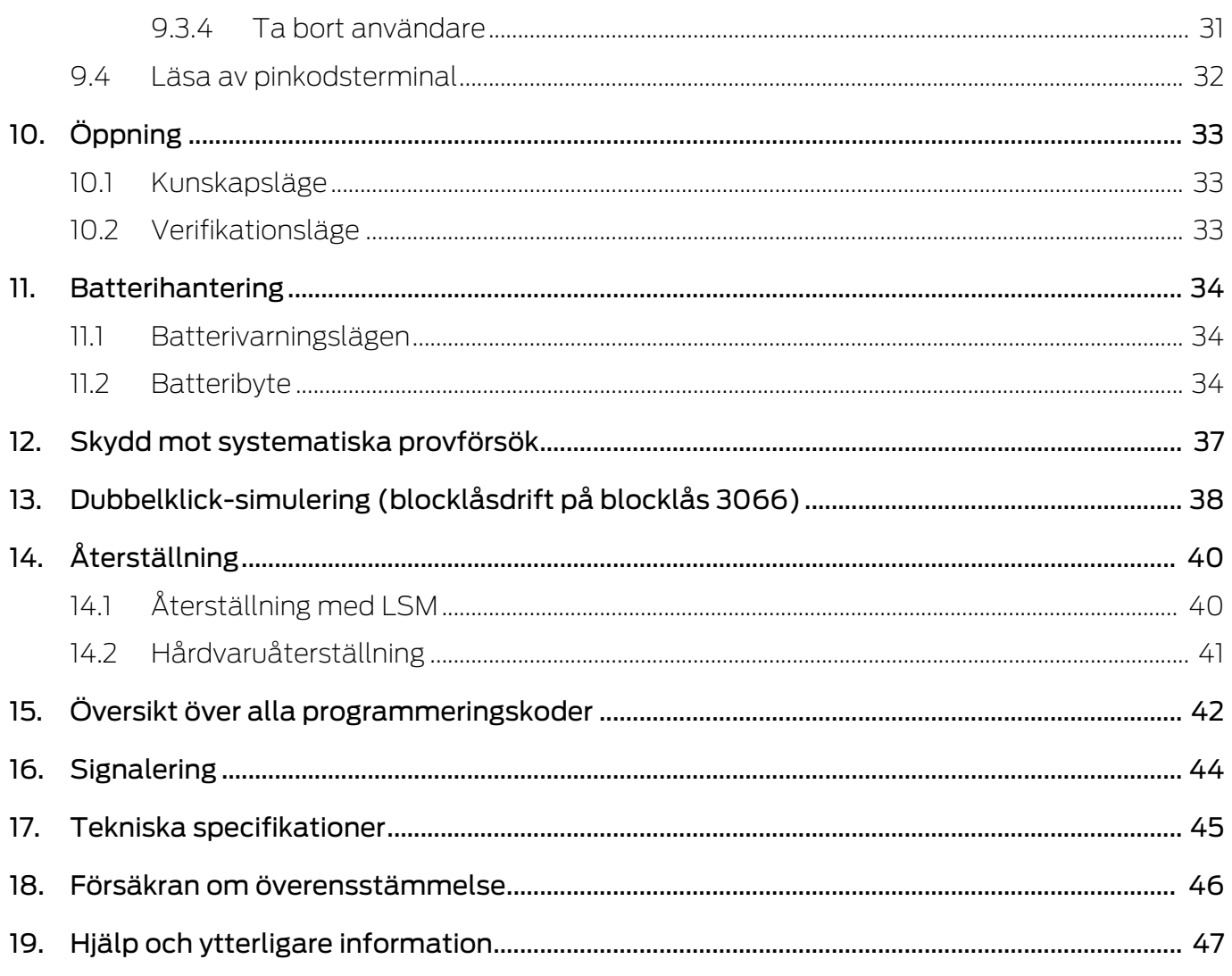

### <span id="page-3-0"></span>1. Avsedd användning

Pinkodsterminalen kan användas för att aktivera SimonsVoss-lås (till exempel låscylindrar, SmartHandles och Smartreläer) genom att ange en sifferkod.

- **II** Upp till 500 User-PINs
- **II** User-PINs mellan 4 och 8 tecken långa
- Efter inmatning av Master-PIN: User-PINs kan konfigureras direkt i pinkodsterminalen
- Överordnad transpondernivå möjlig

Pinkodsterminalen är väderbeständig och kan användas både inom- och utomhus. Tack vare batteridrift utan kablar är installationen mycket enkel. Du kan administrera pinkodsterminalen tillsammans med övriga lås i motsvarande programvara för låssystemet (LSM).

### <span id="page-4-0"></span>2. Allmänna säkerhetsanvisningar

#### Signalord: Eventuella omedelbara effekter av bristande efterlevnad

VARNING: Död eller allvarlig skada (möjligt, men osannolikt) OBSERVERA: Liten skada OBS: Skador på egendom eller fel INFO: Låg eller ingen

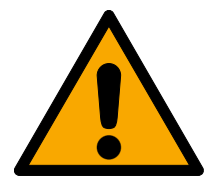

### **VARNING**

#### Tillgång spärrad

Felaktigt installerade och/eller programmerade komponenter kan leda till att dörrar spärras. SimonsVoss Technologies GmbH ansvarar inte för konsekvenserna av felaktig installation såsom spärrat tillträde till skadade personer eller personer i risksituationer, materiella skador eller andra typer av skador.

#### Blockerad åtkomst genom manipulering av produkten

Om du ändrar produkten på egen hand kan fel uppstå och åtkomst via en dörr kan blockeras.

Ändra endast produkten vid behov och endast på det sätt som beskrivs i dokumentationen.

#### Svälj inte batteriet. Risk för brännskador på grund av farliga ämnen.

Den här produkten innehåller litiumknappcellsbatterier. Om man råkar svälja ett knappcellsbatteri kan allvarliga inre brännskador uppstå inom bara två timmar vilket i sin tur kan leda till döden.

- 1. Förvara nya och förbrukade batterier utom räckhåll för barn.
- 2. Upphör att använda produkten och förvara den utom räckhåll för barn om batterilocket inte går att stänga ordentligt.
- 3. Uppsök omedelbart läkare om du misstänker att batterier har svalts eller befinner sig i någon kroppsdel.

#### Explosionsrisk på grund av felaktig batterityp

Att sätta i fel typ av batteri kan leda till en explosion.

Använd endast de batterier som anges i de tekniska data.

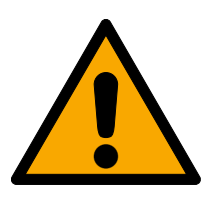

#### **OBSERVERA**

#### Brandrisk som utgår från batterier

De isatta batterierna kan orsaka brand eller brännskador om de hanteras på ett felaktigt sätt.

- 1. Försök inte att ladda upp, öppna eller värma upp batterierna.
- 2. Kortslut inte batterierna.

#### **OBS**

#### Skada på grund av elektrostatisk urladdning (ESD)

Den här produkten innehåller elektroniska komponenter som kan skadas av elektrostatiska urladdningar.

- 1. Använd alltid ESD-anpassat arbetsmaterial (t.ex. jordningsarmband).
- 2. Jorda dig före alla arbeten där du kan komma i kontakt med elektronik. Det gör du genom att fatta tag i en jordad metallyta (såsom dörrkarmar, vattenrör eller värmeventiler).

#### Skada på grund av vätskor

Den här produkten innehåller elektroniska och/eller mekaniska komponenter som kan skadas av alla typer av vätskor.

Låt inte elektroniken komma i kontakt med vätskor.

#### Skada på grund av aggressiva rengöringsmedel

Ytan på den här produkten kan skadas om olämpliga rengöringsmedel används.

Använd endast rengöringsmedel som lämpar sig för plast- och metallytor.

#### Skada på grund av mekanisk påverkan

Den här produkten innehåller elektroniska komponenter som kan skadas av alla typer av mekanisk påverkan.

- 1. Undvik att vidröra elektroniken.
- 2. Undvik annan mekanisk påverkan på elektroniken.

#### Skada på grund av polvändning

Den här produkten innehåller elektroniska komponenter som kan skadas på grund av polvändning i spänningskällan.

Vänd inte spänningskällans poler (batterier resp. nätdelar).

#### Driftstörning på grund av radiostörning

Den här produkten kan i vissa fall påverkas av elektromagnetiska eller magnetiska störningar.

 Produkten ska inte monteras eller placeras i omedelbar närhet av utrustning som kan orsaka elektromagnetiska eller magnetiska störningar (switchade nätaggregat!).

#### Kommunikationsstörning på grund av metallytor

Den här produkten kommunicerar trådlöst. Metallytor kan minska produktens räckvidd avsevärt.

Produkten ska inte monteras eller placeras på eller i närheten av metallytor.

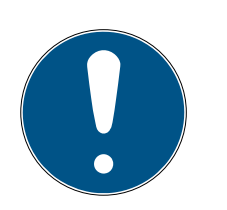

#### **INFO**

#### Avsedd användning

SimonsVoss-produkter är uteslutande avsedda för öppning och stängning av dörrar och liknande.

Använd inte SimonsVoss-produkter för andra syften.

#### Funktionsstörningar på grund av dålig dålig kontakt eller annan urladdning

För små / kontaminerade kontaktytor eller olika urladdade batterier kan leda till funktionsstörningar.

- 1. Används endast batterier som är godkända av SimonsVoss.
- 2. Vidrör inte de nya batteriernas kontakter med händerna.
- 3. Använd rena och fettfria handskar.
- 4. Byt alltid alla batterier samtidigt.

#### Kvalifikationer krävs

Installation och idrifttagning kräver specialiserad kunskap.

Endast utbildad personal får installera och driftsätta produkten.

#### Felaktig montering

SimonsVoss Technologies GmbH ansvarar inte för skador på dörrar eller komponenter som uppstått till följd av felaktig montering eller installation.

Ändringar eller teknisk vidareutveckling kan inte uteslutas och kan komma att genomföras utan föregående meddelande om detta.

Den tyska språkversionen är den ursprungliga bruksanvisningen. Andra språk (utarbetande på kontraktsspråket) är översättningar av originalinstruktionerna.

Läs och följ alla installations-, installations- och driftsinstruktioner. Skicka dessa instruktioner och alla underhållsinstruktioner till användaren.

### <span id="page-7-0"></span>3. Produktspecifika säkerhetsanvisningar

#### **OBS**

#### Förlust av Master-PIN

Master-PIN är en central del av säkerhetskonceptet. Om Master-PIN tappas bort går det inte att genomföra administrativa ändringar på enheten!

- 1. Spara Master-PIN på en säker plats.
- 2. Se till Master-PIN alltid är tillgänglig för behöriga personer.

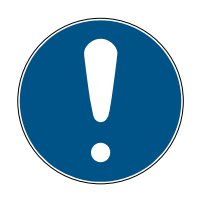

#### **INFO**

Pinkodsterminalen är inte kompatibel med Smartrelä 3 eller AX-produkter.

Pinkodsterminalen kan inte användas tillsammans med Smartrelä 3 eller AX-produkter (t.ex.SmartHandle AX).

#### PIN-kodens uppbyggnad i kunskapsläge: User-PIN och TID

I kunskapsläget består PIN-koden som ska anges av User-PIN och TID. Användare kan fritt välja User-PIN men måste lägga TID-uppgiften från LSM på minnet, totalt alltså 9–13 siffror (beroende på längd hos User-PIN).

### <span id="page-8-0"></span>4. Textformateringens innebörd

Den här dokumentationen använder textformatering och illustrationselement för att underlätta förståelsen. I tabellen förklaras innebörden hos möjliga textformateringar:

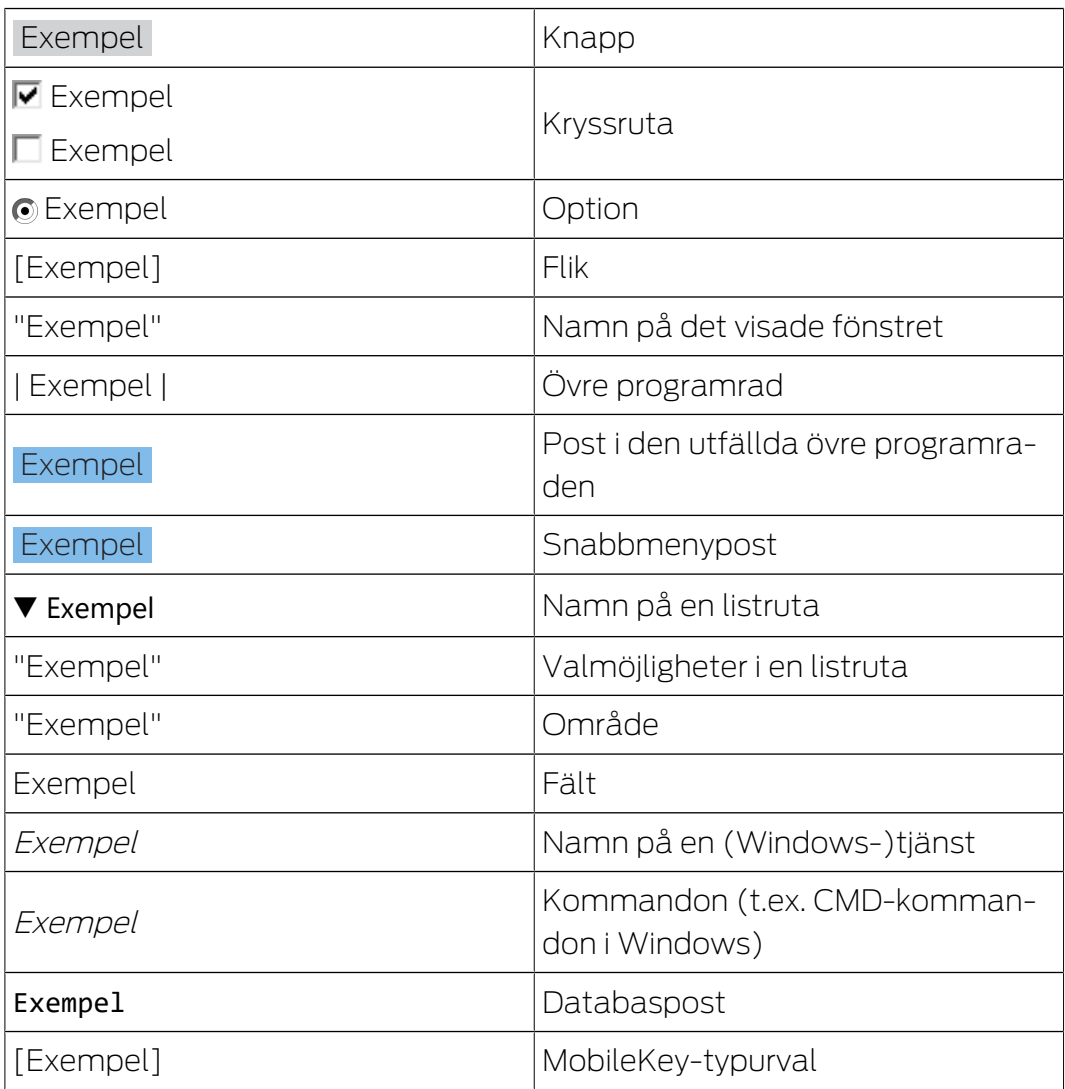

### <span id="page-9-0"></span>5. Funktionsbeskrivning

Pinkodsterminalen är tvådelad.

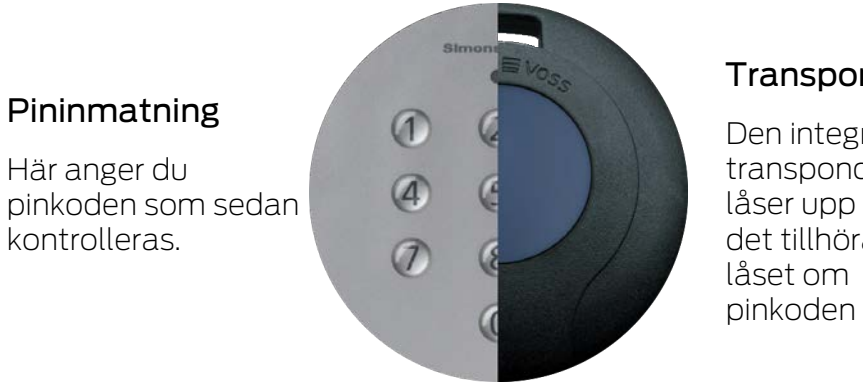

#### Transponder

Den integrerade transpondern det tillhörande pinkoden är korrekt.

Du kan därmed alltid aktivera alla SimonsVoss-G2-lås (till exempel låscylindrar, Smartreläer, aktiveringsenheter) med en pinkod.

Du har 500 User-PINs till ditt förfogande. Beroende på vilken läge som är konfigurerat (se [Lägesöversikt \[](#page-18-0)[}](#page-18-0) [19\]](#page-18-0)) kan användarna själva ändra sina pinkoder.

Kombinationen med SimonsVoss-ZK-lås (med styrning av tillträdeskontroll och tidszoner) möjliggör dessutom följande funktioner:

- Tidsmässigt begränsad behörighet för personer eller grupper av personer.
- Loggning av tidpunkt för när låset öppnades och vilken pinkod som användes.

### 5.1 Drifttillstånd

<span id="page-9-1"></span>Pinkodsterminalen befinner sig i något av följande fem drifttillstånd:

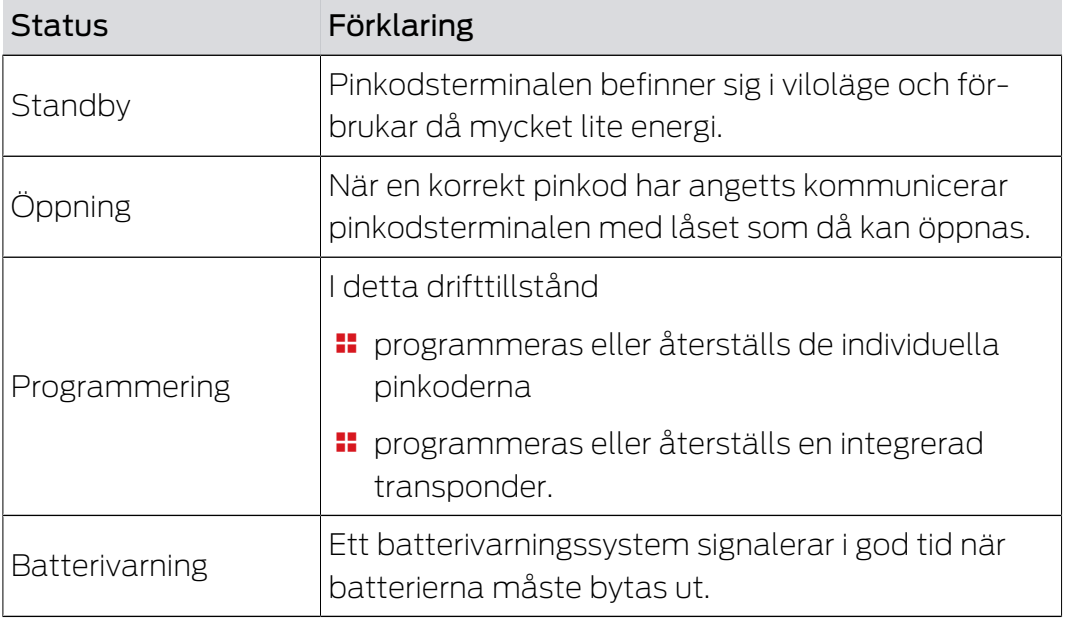

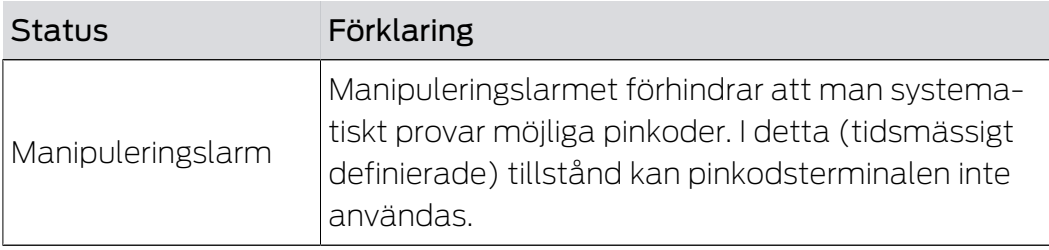

#### 5.2 Koncept

<span id="page-10-0"></span>Efter idrifttagning och konfiguration bildar pinkodsterminalen och SimonsVoss-låset en så kallad låsenhet inom System 3060.

Grundläggande inställningar görs via LSM-programmet medan pinkoder och den integrerade transpondern hanteras direkt på pinkodsterminalen.

### <span id="page-11-0"></span>6. Installation

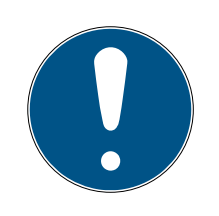

#### **INFO**

#### Programmeringsavbrott på grund av timeout

Pinkodsterminalen avbryter inmatning efter fem sekunder utan knapptryckning. Inmatningen godkänns inte och de tidigare inställningarna bibehålls.

- 1. Du kan avbryta inmatning genom att sluta trycka på knapparna.
- 2. Börja i detta fall om med inmatningen från början.

#### 6.1 Förutsättningar

<span id="page-11-1"></span>Följande behövs till programmeringen:

- **LE** LSM-programvara 3.1 SP1 eller senare
- **::** SmartCD.G2
- **L** Låset som ska öppnas med pinkodsterminalen.

#### 6.2 Enkla pinkoder

<span id="page-11-2"></span>Mycket enkla pinkoder är osäkra. För att höja säkerheten godkänner pinkodsterminalen därför inte sådana pinkoder.

Följande kriterier gäller för enkla pinkoder:

- Stigande sifferföljd (exempel: 12345678)
- Fallande sifferföljd (exempel: 87654321)
- Fler än två likadana siffror i följd (exempel: 11112222)

Pinkoder som motsvarar en eller flera av dessa kriterier avvisas automatiskt.

#### 6.3 Ändra masterpinkod

<span id="page-11-3"></span>Byt ut den Master-PIN (12345678) som är inställd på fabrik mot en egen Master-PIN. I annat fall går det inte att använda alla funktioner.

Master-PIN måste innehålla åtta siffror och får inte vara en enkel pinkod (se [Enkla pinkoder \[](#page-11-2)[}](#page-11-2) [12\]](#page-11-2)).

#### **OBS**

#### Förlust av Master-PIN

Master-PIN är en central del av säkerhetskonceptet. Om Master-PIN tappas bort går det inte att genomföra administrativa ändringar på enheten!

- 1. Spara Master-PIN på en säker plats.
- 2. Se till Master-PIN alltid är tillgänglig för behöriga personer.

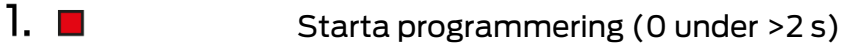

- $2. \blacksquare$ 
	- Programmeringskod (09)
- $3. \Box$ Masterpinkod (gammal)
- $4.1$ Masterpinkod (ny)
- $5.$   $\Box$ Masterpinkod (ny) I II II II II
- 1. Tryck på 0 i mer än två sekunder för att aktivera programmeringsläget. **→** Pinkodsterminalen piper och blinkar orange en gång.
- 2. Ange 09.
- 3. Ange nuvarande eller fabriksinställd Master-PIN.
- 4. Ange den nya Master-PIN.
- 5. Ange den nya Master-PIN på nytt.
	- 9 Pinkodsterminalen piper och blinkar grönt två gånger.
- → Master-PIN är ändrad.

#### 6.4 Fastställa längd på användarpinkod

<span id="page-12-0"></span>User-PIN-längden (4 till 8 tecken) ställs in en gång i LSM vid idrifttagning och gäller för alla User-PINs.

- ü LSM öppen.
- 1. Via öppnar du | Redigera | Egenskaper låssystem låssystemets egenskaper.
- 2. Växla till fliken[Pinkodsterminal].

3. I fältet Pinkodslängd anger du önskad längd.

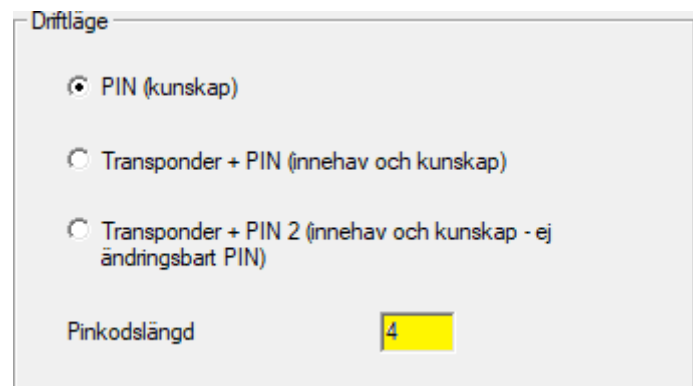

- 4. Klicka på knappen Spara .
- → Längd på User-PIN ändrad.

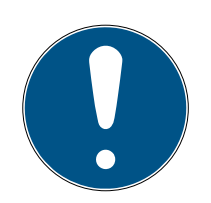

### **INFO**

#### Ändra längden på User-PIN i efterhand

Längden på User-PIN gäller för hela låssystemet. Om den ändras i efterhand uppstår en avsevärd arbetsinsats (programmeringsbehov av alla pinkodsterminaler i systemet, tilldelning av nya User-PINs, ...).

 Ändra inte längden på User-PIN efter att den första pinkodsterminalen har programmerats.

#### 6.5 Ställa in läge

<span id="page-13-0"></span>Läget ställs in en gång i LSM vid idrifttagning och gäller för alla pinkodsterminaler (se även [Lägesöversikt \[](#page-18-0)[}](#page-18-0) [19\]](#page-18-0)).

- $\checkmark$  LSM öppen.
- 1. Via öppnar du | Redigera | Egenskaper låssystem låssystemets egenskaper.
- 2. Växla till fliken[Pinkodsterminal].
- 3. I området "Driftläge" väljer du läge.

#### **Driftläge**

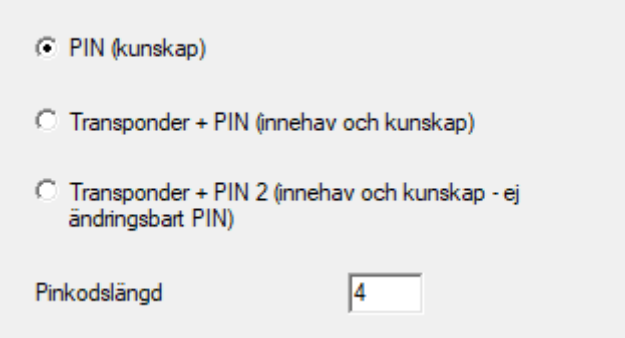

- 4. Klicka på knappen Spara .
- **→** Läge inställt.

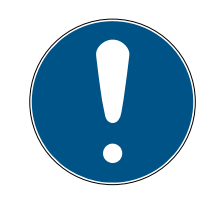

#### **INFO**

#### Ändring av läge i efterhand

Läget gäller för hela låssystemet. Om det ändras i efterhand uppstår en avsevärd arbetsinsats (programmeringsbehov av alla pinkodsterminaler i systemet, tilldelning av nya User-PINs, distribution av nya transpondrar...).

- 1. Tänk noga igenom i förväg vilket läge som ska användas.
- 2. Ändra inte läge efter att den första pinkodsterminalen har programmerats.

#### 6.6 Förbereda lås i LSM

<span id="page-14-0"></span>Pinkodsterminalen tilldelas till ett SimonsVoss-lås och kan av säkerhetsskäl endast öppna detta lås. Du måste då konfigurera låset för användning med en pinkodsterminal:

- $\checkmark$  LSM öppen.
- $\checkmark$  Låset som ska tilldelas är redan installerat.
- 1. Markera det lås som ska tilldelas.
- 2. Via öppnar du | Redigera | Egenskaper lås låssystemets egenskaper (alternativ: dubbelklicka).
- 3. Växla till fliken[Dörr]).
- 4. I området"Egenskaper för låscylinder" markerar du kryssrutan  $\blacksquare$  Pinkodsterminal.

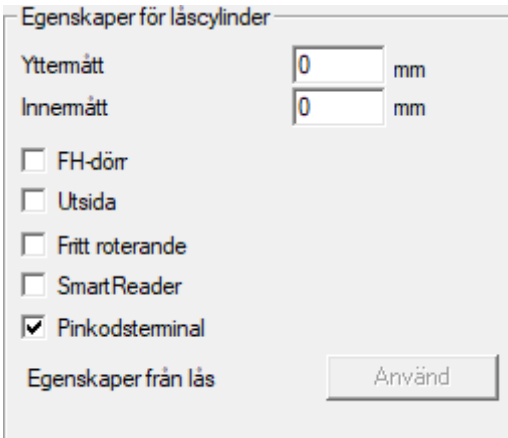

- 5. Klicka på knappen Spara .
- 9 Pinkodsterminalen kan tilldelas detta lås.

#### 6.7 Programmera pinkodsterminal

<span id="page-15-0"></span>Du behöver bara programmera pinkodsterminalen med låssystemets uppgifter en gång.

- $\checkmark$  LSM öppen.
- $\checkmark$  Programmeringsenhet (SmartCD.G2) ansluten.
- ü Längden på User-PIN inställd (se [Fastställa längd på användarpinkod](#page-12-0)  $[13]$  $[13]$ .
- $\checkmark$  Läge valt (se [Ställa in läge \[](#page-13-0) $\checkmark$  [14\]](#page-13-0)).
- ü Låset förberett i LSM (se [Förbereda lås i LSM \[](#page-14-0)[}](#page-14-0) [15\]](#page-14-0)).
- ü Om kunskapsläge används: Användare redan tillagda (i reserv) och behöriga (se [Lägga till användare \[](#page-20-2)> [21\]](#page-20-2)).
- ü Om ett annat läge används: Användare tillagd och behörig till låset.
- 1. Via öppnar du | Redigera | Egenskaper låssystem låssystemets egenskaper.
- 2. Växla till fliken[Pinkodsterminal].
- 3. Klicka på knappen Programmering/återställning .

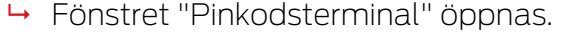

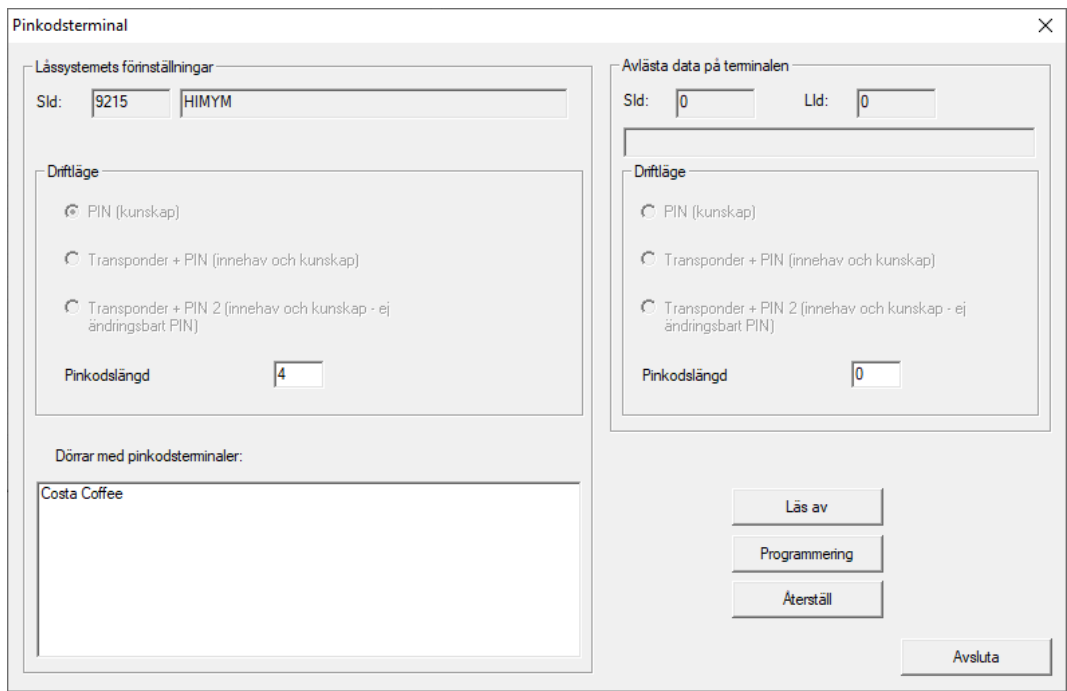

- 4. I området "Dörrar med pinkodsterminaler" markerar du låset.
- 5. Rikta pinkodsterminalen och programmeringsenheten mot varandra (avstånd10 cm till 20 cm).
- 6. Klicka på knappen Programmering .
- 7. På uppmaning trycker du på 1 längre än två sekunder.
	- 9 Pinkodsterminalen piper och blinkar grönt två gånger.
- $\rightarrow$  Programmering startar.
- 9 Pinkodsterminalen är programmerad.

#### 6.8 Programmera lås

- <span id="page-16-0"></span>ü LSM öppen.
- $\checkmark$  Programmeringsenhet (SmartCD.G2) ansluten.
- ü Om kunskapsläge används: Användare redan tillagda (i reserv) och behöriga (se [Lägga till användare \[](#page-20-2) $\triangleright$  [21\]](#page-20-2)).
- ü Om ett annat läge används: Användare tillagd och behörig till låset.
- 1. Markera låset som ska programmeras.
- 2. Programmera låset som vanligt.
- 9 Låset och pinkodsterminalen utgör en låsenhet och kan användas tillsammans.

### <span id="page-17-0"></span>7. Montering

Monteringsmaterial ingår i leveransomfånget. Välj en fastsättning som passar dig.

#### Limma (enkelt och snabbt)

- $\checkmark$  Underlaget torrt, damm- och fettfritt.
- 1. Sätt fast den medföljande fästdynan på den genomskinliga underdelen.
- 2. Rikta in enheten utan att komma i kontakt med underlaget.
- 3. Tryck fast enheten för att montera den.

#### Skruva (säkert)

- $\checkmark$  Skruvmejsel (torx TX6) finns.
- $\checkmark$  Vid behov Borrmaskin finns.
- 1. Skruva ur skruvarna som håller locket på plats.

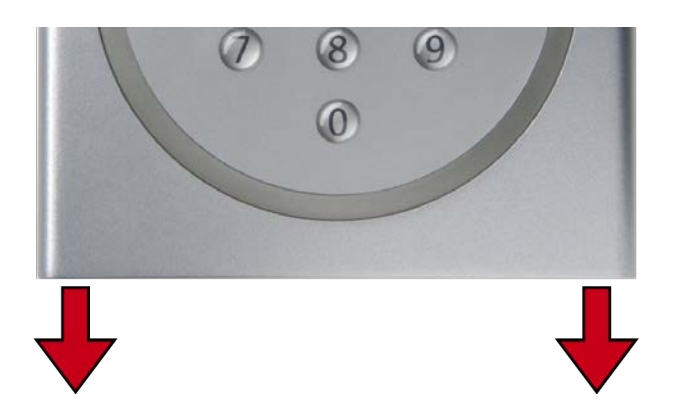

- 2. Ta bort locket.
- 3. Positionera bottenplattan.
- 4. Skruva fast bottenplattan.
- 5. Sätt tillbaka locket.
- 6. Tryck locket mot bottenplattan och skruva fast locket igen.

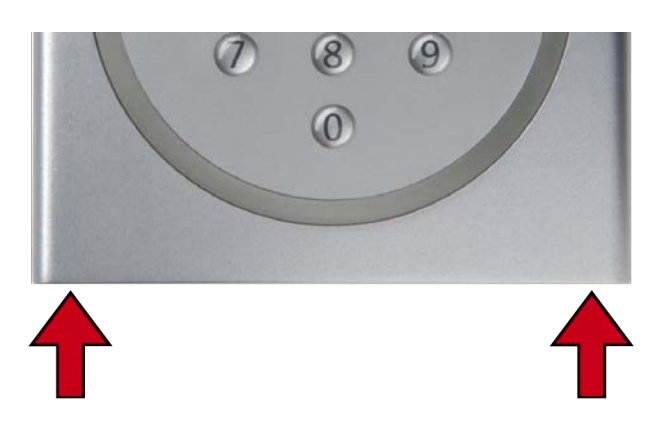

### <span id="page-18-0"></span>8. Lägesöversikt

Läget är en inställning som gäller hela låssystemet. Du kan därför bara använda ett läge per låssystem.

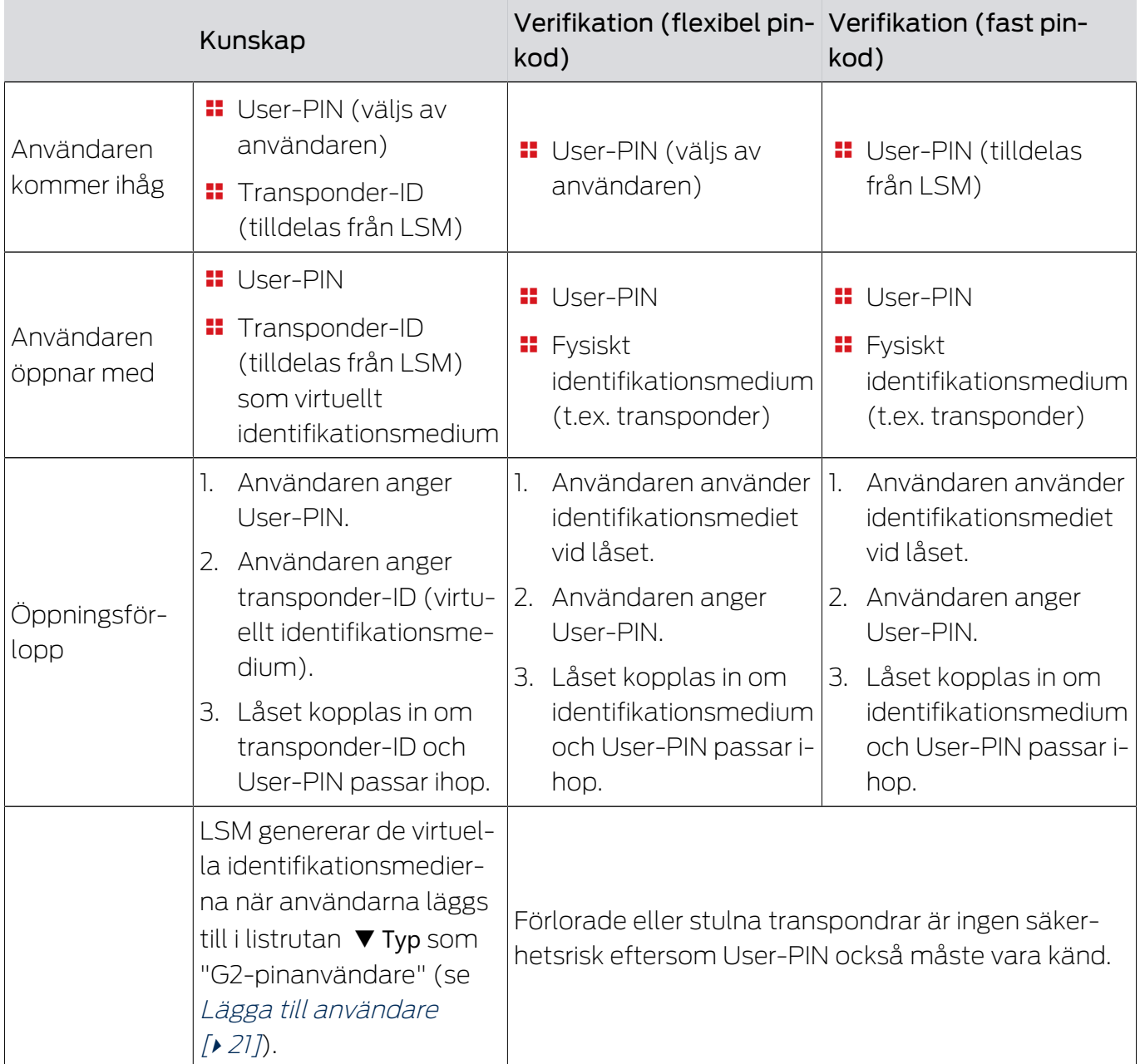

#### Förutsättningar

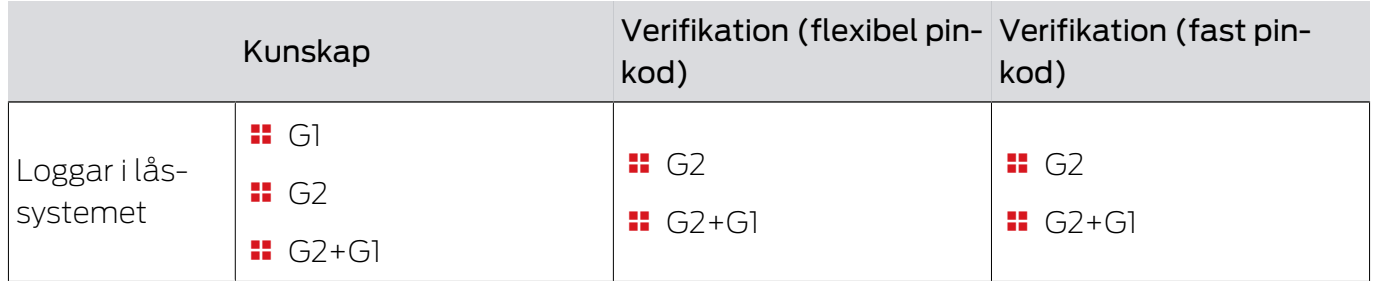

# Pinkodsterminal (Handbok) 8.. Lägesöversikt

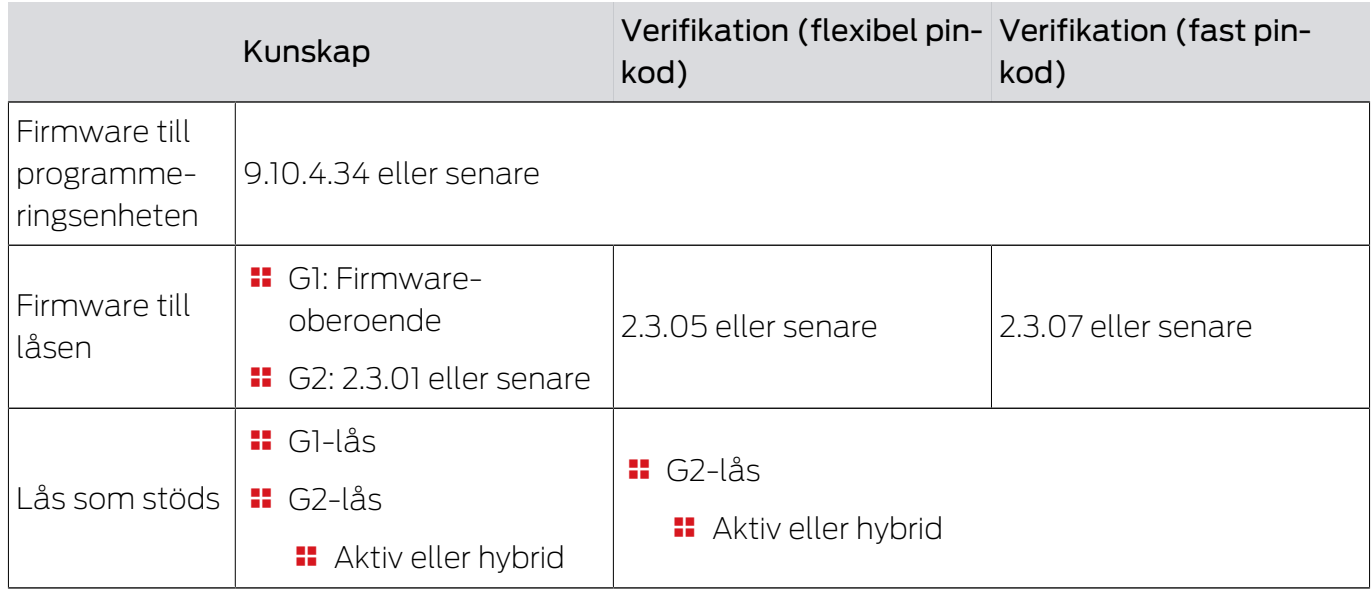

Följande produkter stöds inte:

- Smartrelä 3
- AX-lås
- **::** CompactReader

### <span id="page-20-0"></span>9. Administration

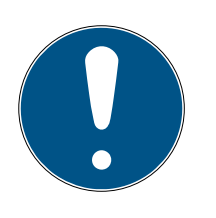

#### **INFO**

#### Inledande nollor för transponder-ID:n

För många uppgifter måste du ange ett femställigt transponder-ID. Det kan hända att transponder-ID:n bara visas fyrställigt och inte kan anges så.

 Lägg i detta fall till en inledande nolla (exempel: Transponder-ID 1230 anges som 01230).

#### Programmeringsavbrott på grund av timeout

Pinkodsterminalen avbryter inmatning efter fem sekunder utan knapptryckning. Inmatningen godkänns inte och de tidigare inställningarna bibehålls.

- 1. Du kan avbryta inmatning genom att sluta trycka på knapparna.
- 2. Börja i detta fall om med inmatningen från början.

#### <span id="page-20-1"></span>9.1 Kunskap

#### 9.1.1 Lägga till användare

<span id="page-20-2"></span>Lägg till alla användare före programmering och ge dem behörighet till låset.

- Skapa en transpondergrupp för att förenkla förfarandet.
- Lägg till alla användare som medlemmar i transpondergruppen.
- Lägg till användare trots att du ännu inte behöver dem. Med denna "reserv" slipper du programmering senare. I stället kan de användare som är sparade i reserven och behöriga enkelt aktiveras med den ursprungliga pinkoden (se [Aktivera användare med ursprunglig pinkod](#page-21-0)  $[227]$  $[227]$ .

#### Skapa transpondergrupp

- $\checkmark$  LSM öppen.
- 1. Högerklicka på Transpondergrupper .
	- $\rightarrow$  Snabbmenyn öppnas.
- 2. I snabbmenyn väljer du Nytt .

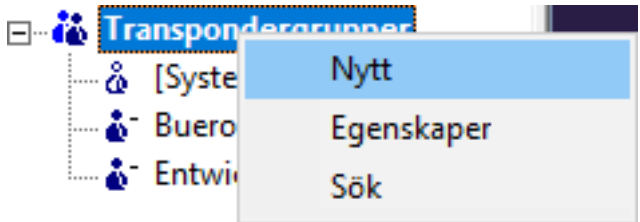

9 Fönstret för att skapa en transpondergrupp öppnas.

3. Skapa transpondergruppen med ett lämpligt namn, t.ex. pinkodsterminalanvändare.

#### Lägga till användare i transpondergruppen

- 1. Med knappen **@** öppnar du formuläret för nya användare.
- 2. Välj den skapade transpondergruppen.
- 3. I listrutan ▼ Typ väljer du posten "G2-pinanvändare".

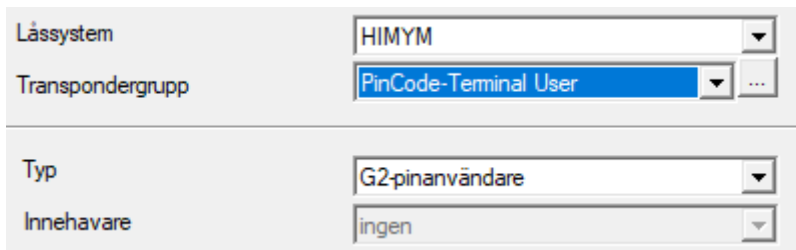

- 4. Fyll i det resterande formuläret. Lämna i förekommande fall fält tomma om du har användare i reserv.
	- 9 Användare tillagd i LSM.
- 5. Ge hela transpondergruppen behörighet till låset.
- 6. Fortsätt med programmeringen (se [Programmera pinkodsterminal](#page-15-0)  $[16]$  $[16]$ .

#### 9.1.2 Aktivera användare med ursprunglig pinkod

<span id="page-21-0"></span>Varje användare får en ursprunglig pinkod. Användarna aktiverar sig själva med med denna ursprungliga pinkod och väljer en egen User-PIN.

- Individuell för varje användare
- **H** Kan användas en gång, spärras sedan

(En bestämd användare kan aktivera sig med en bestämd ursprunglig pinkod på en bestämd pinkodsterminal.)

#### Lämna ut lista med ursprungliga pinkoder

- $\checkmark$  LSM öppen.
- **v** Användare tillagda (se [Lägga till användare \[](#page-20-2)▶ [21\]](#page-20-2)).
- $\checkmark$  Lås tillagt och konfigurerat för pinkodsterminal (se [Förbereda lås i LSM](#page-14-0)  $[15]$  $[15]$ .
- 1. Via öppnar du | Redigera | Egenskaper låssystem låssystemets egenskaper.
- 2. Växla till fliken[Pinkodsterminal].

3. I området "Pinkodsanvändare" markerar du alla användarposter vars ursprungliga pinkoder ska finnas med i listan

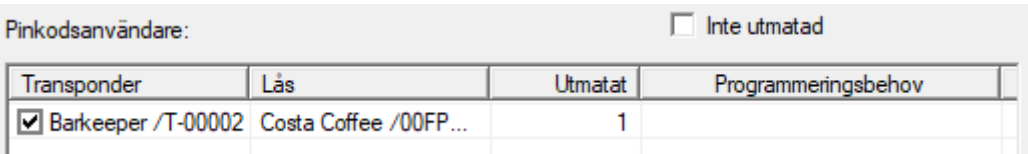

- 4. Klicka på knappen Initial-PIN .
	- 9 Lista med ursprungliga pinkoder lämnas ut.
- 5. Ge användaren lista med de ursprungliga pinkoderna.

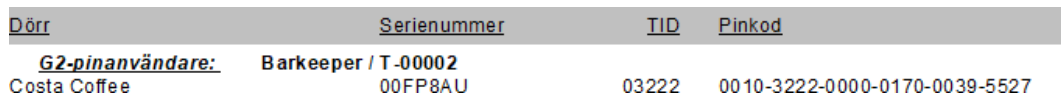

#### Aktivera användare

Tidigare tillagda användare (se [Lägga till användare \[](#page-20-2)[}](#page-20-2) [21\]](#page-20-2)) aktiverar sig med en sifferkod:

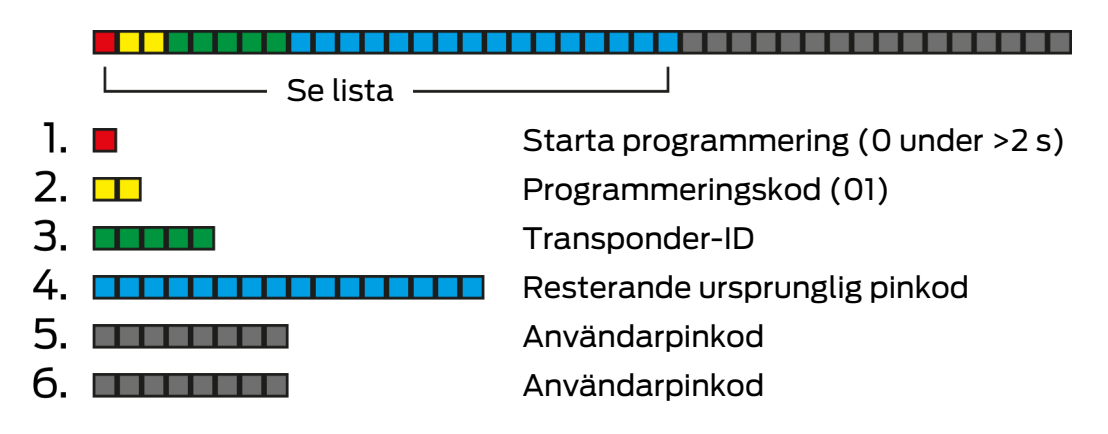

Användare väljer själv sin User-PIN. User-PIN måste uppfylla följande förutsättningar:

- **Längd enligt vad som anges i LSM (se [Fastställa längd på](#page-12-0)** [användarpinkod \[](#page-12-0)[}](#page-12-0) [13\]](#page-12-0))
- Ingen enkel pinkod (se [Enkla pinkoder \[](#page-11-2)[}](#page-11-2) [12\]](#page-11-2))

Exemplet illustrerar aktivering för en User-PIN med åtta siffror. Om längden på User-PIN inte är åtta siffror avviker sifferkodens längd.

- $\checkmark$  Lista med passande ursprunglig pinkod föreligger.
- $\checkmark$  Master-PIN ändrad (se [Ändra masterpinkod \[](#page-11-3) $\checkmark$  [12\]](#page-11-3)).
- 1. Tryck på 0 i mer än två sekunder för att aktivera programmeringsläget. **→** Pinkodsterminalen piper och blinkar orange en gång.
- 2. Ange 01.
- 3. Ange transponder-ID från listan.
- 4. Ange resterande ursprunglig pinkod från listan.
- 5. Ange önskad User-PIN.
- 6. Ange önskad User-PIN på nytt.
	- 9 Pinkodsterminalen piper och blinkar grönt två gånger.
- $\rightarrow$  User-PIN kan användas.

#### 9.1.3 Ändra användarpinkod

<span id="page-23-0"></span>Dina användare kan själva ändra sina User-PINs på pinkodsterminalen.

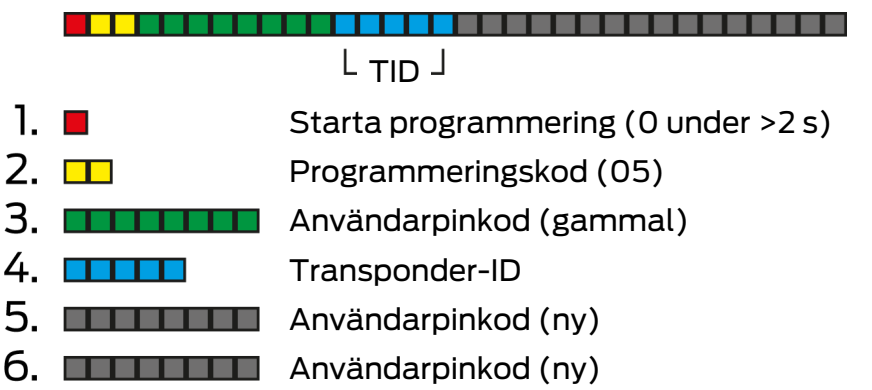

Användare väljer själv sin User-PIN. User-PIN måste uppfylla följande förutsättningar:

- **L** Längd enligt vad som anges i LSM (se [Fastställa längd på](#page-12-0) [användarpinkod \[](#page-12-0)[}](#page-12-0) [13\]](#page-12-0))
- **■** Ingen enkel pinkod (se [Enkla pinkoder \[](#page-11-2)▶ [12\]](#page-11-2))

Exemplet illustrerar ändring av en användarpinkod med åtta siffror. Om längden på användarpinkoden inte är åtta siffror avviker sifferkodens längd.

- $\checkmark$  Master-PIN ändrad (se [Ändra masterpinkod \[](#page-11-3) $\checkmark$  [12\]](#page-11-3)).
- 1. Tryck på 0 i mer än två sekunder för att aktivera programmeringsläget.
	- **→** Pinkodsterminalen piper och blinkar orange en gång.
- 2. Ange 05.
- 3. Ange den gamla User-PIN.
- 4. Ange transponder-ID.
- 5. Ange den nya User-PIN.
- 6. Ange den nya User-PIN igen.
	- 9 Pinkodsterminalen piper och blinkar grönt två gånger.
- 9 User-PIN är ändrad.

#### 9.1.4 Ändra en glömd användarpinkod med en ersättningspinkod

<span id="page-23-1"></span>I detta fall behöver du en lista med de ersättningspinkoder som krävs. Din användare ändrar själva sin User-PIN på pinkodsterminalen med hjälp av ersättningspinkoden.

Individuell för varje användare

#### **H** Kan användas en gång, spärras sedan

(En bestämd användare kan med en bestämd ersättningspinkod ändra en bestämd, bortglömd User-PIN på en bestämd pinkodsterminal.)

#### Lämna ut lista med ersättningspinkoder

- $\checkmark$  LSM öppen.
- ü Lås tillagt och konfigurerat för pinkodsterminal (se [Förbereda lås i LSM](#page-14-0)  $[15]$  $[15]$ .
- 1. Via öppnar du | Redigera | Egenskaper låssystem låssystemets egenskaper.
- 2. Växla till fliken[Pinkodsterminal].
- 3. I området "Pinkodsanvändare" markerar du den User-PIN (användare och dörr) som ska ändras.

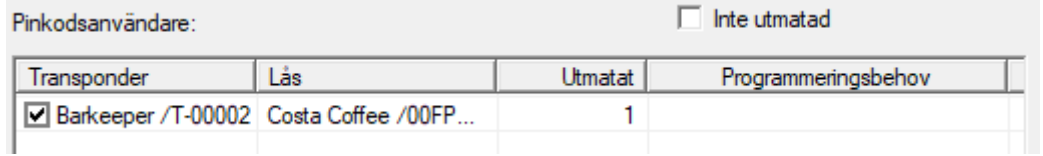

- 4. Klicka på knappen Ersättningspin .
	- 9 Lista med ersättningspinkoder lämnas ut.
- 5. Ge användaren listan med de ersättningspinkoderna.

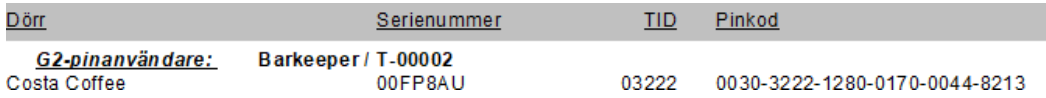

#### Ändra User-PIN

Användare som har glömt sin User-PIN kan ställa in en ny User-PIN med en sifferkod:

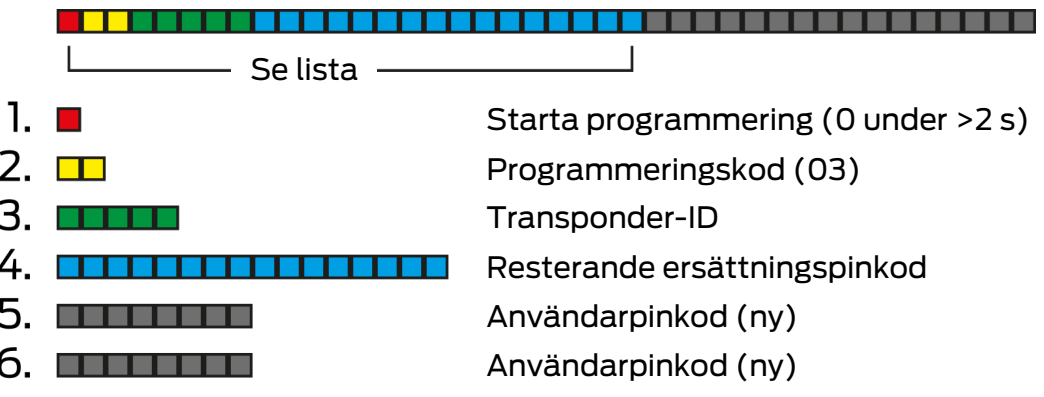

Användare väljer själv sin User-PIN. User-PIN måste uppfylla följande förutsättningar:

**Längd enligt vad som anges i LSM (se [Fastställa längd på](#page-12-0)** [användarpinkod \[](#page-12-0)[}](#page-12-0) [13\]](#page-12-0))

Ingen enkel pinkod (se [Enkla pinkoder \[](#page-11-2)[}](#page-11-2) [12\]](#page-11-2))

Exemplet illustrerar aktivering för en User-PIN med åtta siffror. Om längden på User-PIN inte är åtta siffror avviker sifferkodens längd.

- $\checkmark$  Lista med passande ersättningspinkod föreligger.
- 1. Tryck på 0 i mer än två sekunder för att aktivera programmeringsläget. 9 Pinkodsterminalen piper och blinkar orange en gång.
- 2. Ange 03.
- 3. Ange transponder-ID från listan.
- 4. Ange resterande ersättningspinkoden från listan.
- 5. Ange önskad User-PIN.
- 6. Ange önskad User-PIN på nytt.
	- $\rightarrow$  Pinkodsterminalen piper och blinkar grönt två gånger.
- $\rightarrow$  User-PIN kan användas.

#### 9.1.5 Ta bort användare

<span id="page-25-0"></span>När en medarbetare lämnar företaget och användaren in behöver användas eller allokeras på nytt under en längre tid kan du ta bort användaren (och dess transponder-ID) från pinkodsterminalen.

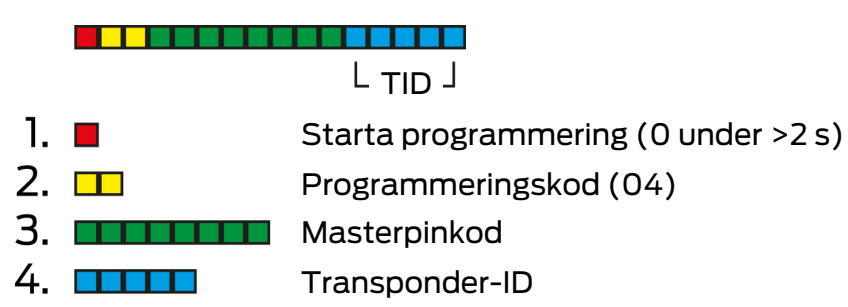

Borttagning av en användare sker på samma sätt i alla lägen. Om transponder-ID:t inte finns till hands: Du kan visa det transponder-ID som krävs genom att dubbelklicka på användarposten i LSM.

- 1. Tryck på 0 i mer än två sekunder för att aktivera programmeringsläget.
	- 9 Pinkodsterminalen piper och blinkar orange en gång.
- 2. Ange 04.
- 3. Ange transponder-ID.
- 4. Ange Master-PIN.
	- 9 Pinkodsterminalen piper och blinkar grönt två gånger.
- 9 Användaren (och dess transponder-ID) är borttaget från pinkodsterminalen.

#### <span id="page-26-0"></span>9.2 Verifikation med flexibel pinkod

#### 9.2.1 Lägga till användare

<span id="page-26-1"></span>I det här läget kan du ge behörighet till befintliga användare eller lägga till nya användare ("G2-transponder" eller "G2-kort").

- $\checkmark$  LSM öppen.
- ü Användare redan tillagd som "G2-transponder" eller "G2-kort".
- $\checkmark$  Identifikationsmedium redan programmerat.
- 1. Ge alla användare behörighet till det lås som ska användas med pinkodsterminalen.
- 2. Programmera sedan låset (se [Programmera lås \[](#page-16-0) $\triangleright$  [17\]](#page-16-0)).

#### 9.2.2 Aktivera användare med identifikationsmedium

<span id="page-26-2"></span>Användare kan aktivera sig själva med ett identifikationsmedium och sin User-PIN.

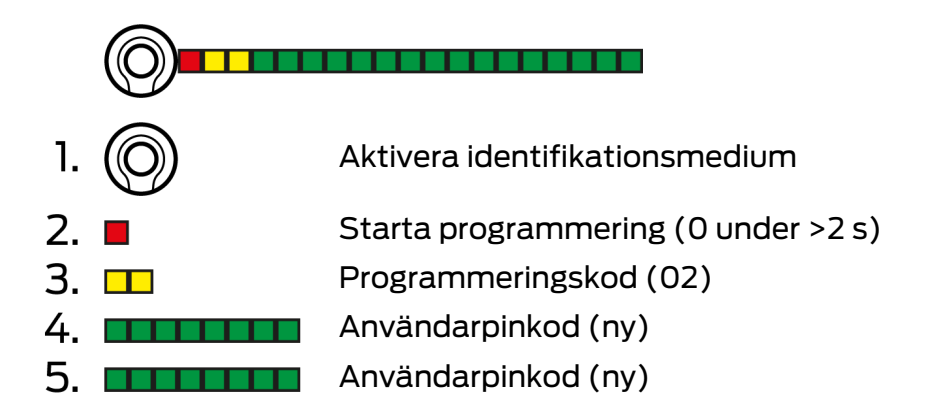

Användare väljer själv sin User-PIN. User-PIN måste uppfylla följande förutsättningar:

- Längd enligt vad som anges i LSM (se [Fastställa längd på](#page-12-0) [användarpinkod \[](#page-12-0)[}](#page-12-0) [13\]](#page-12-0))
- Ingen enkel pinkod (se [Enkla pinkoder \[](#page-11-2)[}](#page-11-2) [12\]](#page-11-2))

Exemplet illustrerar aktivering för en User-PIN med åtta siffror. Om längden på User-PIN inte är åtta siffror avviker sifferkodens längd.

- ◆ Användare tillagd och behörig (se Lägga till användare  $[▶ 27]$  $[▶ 27]$ ).
- $\checkmark$  Pinkodsterminal programmerad (se [Programmera pinkodsterminal](#page-15-0)  $[16]$  $[16]$ .
- ü Låset programmerat (se [Programmera lås \[](#page-16-0)[}](#page-16-0) [17\]](#page-16-0)).
- $\checkmark$  Master-PIN ändrad (se [Ändra masterpinkod \[](#page-11-3) $\checkmark$  [12\]](#page-11-3)).
- 1. Håll identifikationsmediet mot låset.
	- 9 Låset kopplas inte in, utan piper och blinkar lång-kort-kort. Det är normalt i detta fall.
- 2. Tryck på 0 i mer än två sekunder för att aktivera programmeringsläget. 9 Pinkodsterminalen piper och blinkar orange en gång.
- 3. Ange 02.
- 4. Ange User-PIN.
- 5. Ange User-PIN igen.
	- 9 Pinkodsterminalen piper och blinkar grönt två gånger.
	- 9 Pinkodsterminalen öppnar låset.
- 9 Om användare inte var aktiverad tidigare: Dataposten sparas (piper och blinkar grönt-orange).
- 9 Om användare redan var aktiverad: Terminal avvisar (piper och blinkar grönt-orange och sedan varaktigt rött).

#### 9.2.3 Ändra användarpinkod

<span id="page-27-0"></span>Dina användare kan själva ändra sina User-PINs på pinkodsterminalen.

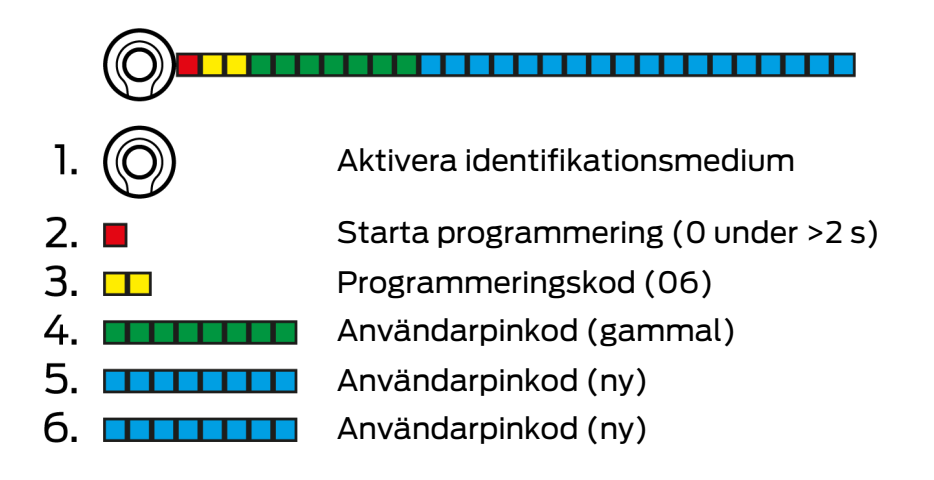

Användare väljer själv sin User-PIN. User-PIN måste uppfylla följande förutsättningar:

- **L** Längd enligt vad som anges i LSM (se [Fastställa längd på](#page-12-0) [användarpinkod \[](#page-12-0)[}](#page-12-0) [13\]](#page-12-0))
- Ingen enkel pinkod (se [Enkla pinkoder \[](#page-11-2)[}](#page-11-2) [12\]](#page-11-2))

Exemplet illustrerar ändring av en användarpinkod med åtta siffror. Om längden på användarpinkoden inte är åtta siffror avviker sifferkodens längd.

- 1. Håll identifikationsmediet mot låset.
	- 9 Låset kopplas inte in, utan piper och blinkar lång-kort-kort. Det är normalt i detta fall.
- 2. Tryck på 0 i mer än två sekunder för att aktivera programmeringsläget. 9 Pinkodsterminalen piper och blinkar orange en gång.
- 3. Ange 06.
- 4. Ange den gamla User-PIN.
- 5. Ange den nya User-PIN.
- 6. Ange den nya User-PIN igen.
	- **→** Pinkodsterminalen piper och blinkar röd-grönt.
	- 9 Pinkodsterminalen piper och blinkar grönt två gånger.
- → User-PIN är ändrad.

#### 9.2.4 Ändra bortglömd användarpinkod

<span id="page-28-0"></span>I detta fall återställer du användaren och dess transponder-ID i pinkodsterminalen. Användaren kan sedan aktivera sig igen (se [Aktivera](#page-26-2) [användare med identifikationsmedium \[](#page-26-2)[}](#page-26-2) [27\]](#page-26-2)).

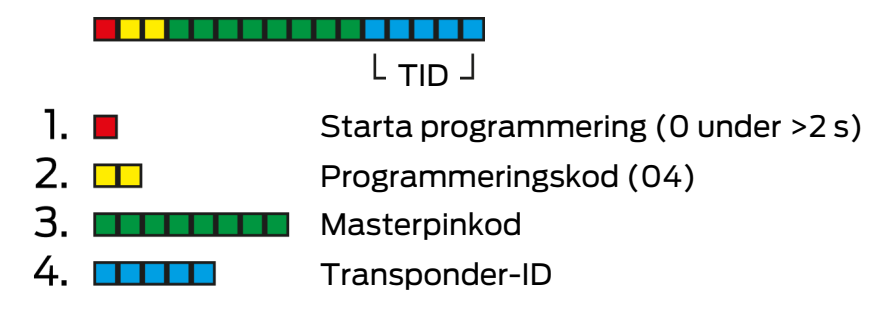

- 1. Tryck på 0 i mer än två sekunder för att aktivera programmeringsläget. 9 Pinkodsterminalen piper och blinkar orange en gång.
- 2. Ange 04.
- 3. Ange Master-PIN.
- 4. Ange transponder-ID.
	- 9 Pinkodsterminalen piper och blinkar grönt två gånger.
- 9 User-PIN är återställd. Användaren kan sedan aktivera sig igen (se [Akti](#page-26-2)[vera användare med identifikationsmedium \[](#page-26-2)[}](#page-26-2) [27\]](#page-26-2)).

#### 9.2.5 Ta bort användare

<span id="page-28-1"></span>När en medarbetare lämnar företaget och användaren in behöver användas eller allokeras på nytt under en längre tid kan du ta bort användaren (och dess transponder-ID) från pinkodsterminalen.

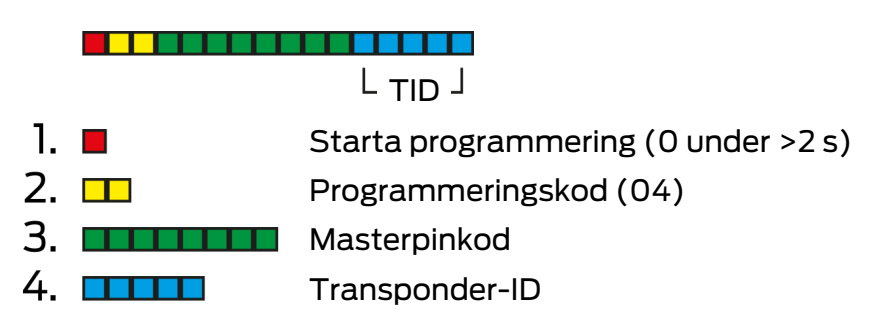

Borttagning av en användare sker på samma sätt i alla lägen. Om transponder-ID:t inte finns till hands: Du kan visa det transponder-ID som krävs genom att dubbelklicka på användarposten i LSM.

- 1. Tryck på 0 i mer än två sekunder för att aktivera programmeringsläget. 9 Pinkodsterminalen piper och blinkar orange en gång.
- 2. Ange 04.
- 3. Ange transponder-ID.
- 4. Ange Master-PIN.
	- 9 Pinkodsterminalen piper och blinkar grönt två gånger.
- 9 Användaren (och dess transponder-ID) är borttaget från pinkodsterminalen.

#### <span id="page-29-0"></span>9.3 Verifikation med fast pinkod

#### 9.3.1 Lägga till användare

<span id="page-29-1"></span>I det här läget kan du ge behörighet till befintliga användare eller lägga till nya användare ("G2-transponder" eller "G2-kort").

- $\checkmark$  LSM öppen.
- ü Användare redan tillagd som "G2-transponder" eller "G2-kort".
- $\checkmark$  Identifikationsmedium redan programmerat.
- 1. Ge alla användare behörighet till det lås som ska användas med pinkodsterminalen.
- 2. Programmera sedan låset (se [Programmera lås \[](#page-16-0) $\triangleright$  [17\]](#page-16-0)).

#### 9.3.2 Användarpinkod utdelad

<span id="page-29-2"></span>User-PIN genereras i LSM. Användaren kan själv inte välja eller ändra sin User-PIN. Istället delar du ut User-PINs i en lista och ger varje användare tillgång enbart till sin User-PIN.

- $\checkmark$  LSM öppen.
- $\checkmark$  Pinkodsterminal programmerad (se [Programmera pinkodsterminal](#page-15-0)  $[16]$  $[16]$ .
- ü Låset programmerat (se [Programmera lås \[](#page-16-0)[}](#page-16-0) [17\]](#page-16-0)).
- 1. Via öppnar du | Redigera | Egenskaper låssystem låssystemets egenskaper.
- 2. Växla till fliken[Pinkodsterminal].

3. I området "Pinkodsanvändare" markerar du alla User-PINs som du vill inkludera i listan.

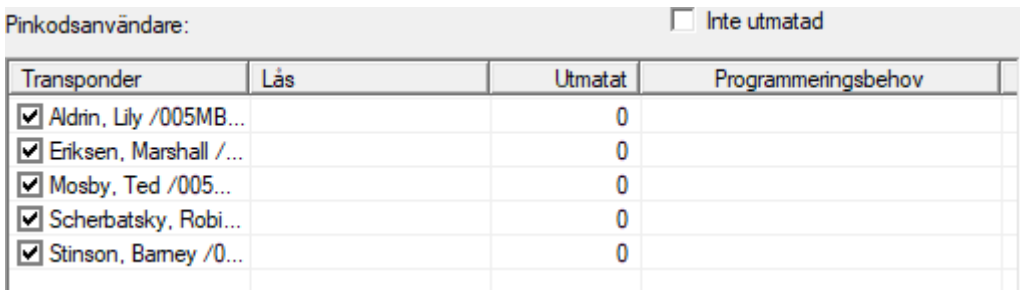

- 4. Klicka på knappen Pin:s .
	- $\rightarrow$  Lista med User-PINs visas.

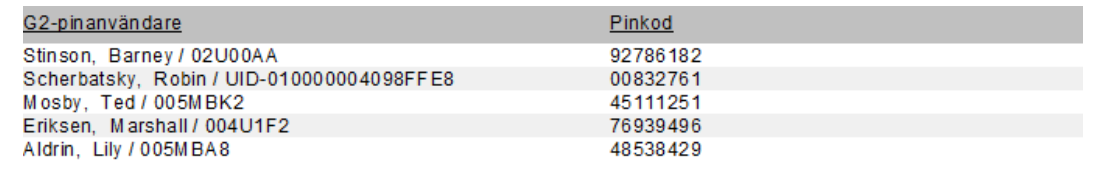

Antal datasatser:

5. Låt varje användare enbart ta del av sin egen User-PIN.

 $\overline{5}$ 

9 Användaren kan använda pinkodsterminalen med sin User-PINs.

#### 9.3.3 Ändra användarpinkod

<span id="page-30-0"></span>User-PINs går inte att ändra i detta läge. Om en ytterligare User-PIN behövs lägger du till en ny användare (se [Lägga till användare \[](#page-29-1) $\rightarrow$  [30\]](#page-29-1)).

#### 9.3.4 Ta bort användare

<span id="page-30-1"></span>När en medarbetare lämnar företaget och användaren in behöver användas eller allokeras på nytt under en längre tid kan du ta bort användaren (och dess transponder-ID) från pinkodsterminalen.

![](_page_30_Picture_145.jpeg)

Borttagning av en användare sker på samma sätt i alla lägen. Om transponder-ID:t inte finns till hands: Du kan visa det transponder-ID som krävs genom att dubbelklicka på användarposten i LSM.

- 1. Tryck på 0 i mer än två sekunder för att aktivera programmeringsläget.
	- **→** Pinkodsterminalen piper och blinkar orange en gång.
- 2. Ange 04.
- 3. Ange transponder-ID.
- 4. Ange Master-PIN.
	- 9 Pinkodsterminalen piper och blinkar grönt två gånger.
- 9 Användaren (och dess transponder-ID) är borttaget från pinkodsterminalen.

#### 9.4 Läsa av pinkodsterminal

- <span id="page-31-0"></span> $\checkmark$  LSM öppen.
- $\checkmark$  Programmeringsenhet (SmartCD.G2) ansluten.
- 1. Via öppnar du | Redigera | Egenskaper låssystem låssystemets egenskaper.
- 2. Växla till fliken[Pinkodsterminal].
- 3. Klicka på knappen Programmering/återställning .
	- 9 Fönstret "Pinkodsterminal" öppnas.

![](_page_31_Picture_141.jpeg)

- 4. Rikta pinkodsterminalen och programmeringsenheten mot varandra (avstånd10 cm till 20 cm).
- 5. Klicka på knappen Läs av .
- 6. På uppmaning trycker du på 1 längre än två sekunder.
	- 9 Pinkodsterminalen piper och blinkar grönt två gånger.
	- 9 Pinkodsterminalen läses av.
- 9 Avlästa data visas i fönstret "Pinkodsterminal".

### <span id="page-32-0"></span>10. Öppning

![](_page_32_Picture_3.jpeg)

### **INFO**

#### Programmeringsavbrott på grund av timeout

Pinkodsterminalen avbryter inmatning efter fem sekunder utan knapptryckning. Inmatningen godkänns inte och de tidigare inställningarna bibehålls.

- 1. Du kan avbryta inmatning genom att sluta trycka på knapparna.
- 2. Börja i detta fall om med inmatningen från början.

### <span id="page-32-1"></span>10.1 Kunskapsläge

![](_page_32_Picture_10.jpeg)

#### **INFO**

#### Inledande nollor för transponder-ID:n

För många uppgifter måste du ange ett femställigt transponder-ID. Det kan hända att transponder-ID:n bara visas fyrställigt och inte kan anges så.

- Lägg i detta fall till en inledande nolla (exempel: Transponder-ID 1230 anges som 01230).
- 1. Ange din User-PIN.
- 2. Ange ditt transponder-ID.
	- 9 Pinkodsterminalen piper och blinkar grönt två gånger.
- → Låset kopplas in.

### 10.2 Verifikationsläge

- <span id="page-32-2"></span>1. Håll ditt identifikationsmedium mot låset.
- 2. Ange din User-PIN.
	- 9 Pinkodsterminalen piper och blinkar grönt två gånger.
- → Låset kopplas in.

### <span id="page-33-0"></span>11. Batterihantering

#### 11.1 Batterivarningslägen

<span id="page-33-1"></span>Pinkodsterminalen varnar i två steg när batterierna håller på att laddas ur. Byt batterierna i tid.

![](_page_33_Picture_144.jpeg)

![](_page_33_Picture_6.jpeg)

### **INFO**

#### Batterivarning spärrar programmeringsläge

Under en aktiv batterivarning kan programmeringsläget inte användas. Alla funktioner som behövs i programmeringsläget är spärrade.

- 1. Byt batterierna (se Batteribyte  $[34]$  $[34]$ ).
- 2. Återställ batterivarningen.
- 9 Programmeringsläget blir åter tillgängligt.

### 11.2 Batteribyte

- <span id="page-33-2"></span> $\checkmark$  Skruvmejsel finns (torx TX6).
- 1. Skruva ur skruvarna som håller locket på plats.

![](_page_33_Picture_16.jpeg)

- 2. Ta bort locket.
- 3. Skjut med en skruvmejsel in ena sidan av batteribygeln i den medföljande öppningen.

#### **OBS**

#### Klämmorna skjuts ut av fjäderspänning

Klämmorna står under fjäderspänning. De kan kastas ut och gå förlorade när batterierna tas ut.

![](_page_34_Picture_7.jpeg)

- 4. Ta ut batteriet.
- 5. Ta ut övriga batterier på samma sätt.

![](_page_34_Picture_10.jpeg)

#### **INFO**

Alla batterier utnyttjas ungefär lika mycket. Byt därför alla batterier samtidigt.

- 6. Sätt i de nya batterierna med pluspolen uppåt (Murata, Panasonic eller Varta CR2032 (3 V)).
- 7. Haka försiktigt fast batteribyglarna i kretskortet.
- 8. Sätt tillbaka locket.
- 9. Tryck locket mot bottenplattan och skruva fast locket igen.

![](_page_34_Picture_17.jpeg)

→ Batterierna är bytta.

#### Återställa batterivarning

![](_page_35_Picture_86.jpeg)

- $\checkmark$  Batterierna är bytta.
- 1. Tryck på 0 i mer än två sekunder för att aktivera programmeringsläget.
	- 9 Pinkodsterminalen piper och blinkar orange en gång.
- 2. Ange 99.
- 3. Ange 99999.
- 4. Ange Master-PIN.
	- 9 Pinkodsterminalen piper och blinkar grönt två gånger.
- 9 Batterivarningen är återställd.

### 12. Skydd mot systematiska provförsök

<span id="page-36-0"></span>Genom att systematiskt prova möjliga pinkoder kan obehöriga ta reda på en giltig pinkod och eventuellt missbruka den.

Pinkodsterminalen är skyddad mot detta.

- Manipulationsskyddet aktiveras efter att en felaktig pinkod angetts fem gånger (User-PIN, Master-PIN osv.).
- **Waraktighet: 60 sekunder.**
- **B** Pinkodsterminalen piper och blinkar rött.
- Det går inte att använda pinkodsterminalen under tiden.

När tiden för manipulationsskyddet har förlöpt kan pinkodsterminalen användas igen.

- Om en felaktig pinkod anges igen aktiveras manipulationsskyddet direkt.
- En korrekt angiven pinkod återställer räknaren i manipulationsskyddet till 0.

38 / 49

### 13. Dubbelklick-simulering (blocklåsdrift på blocklås 3066)

<span id="page-37-0"></span>Du kan använda pinkodsterminalen för att aktivera SimonsVossaktiveringsenheter (VdS 3066-blocklås). Pinkodsterminalen måste vara programmerad i kunskapsläge.

Om pinkodsterminalen befinner sig inom sändarräckvidd och en korrekt User-PIN har angetts skickas en signal till aktiveringsenheten. Blocklåset kopplar till och från larmet (se handboken till blocklåset).

De VdS-certifierade SimonsVoss-aktiveringsenheterna kräver tvåfaktorautentisering för till- och frånkoppling (= dubbelklick vid till/ frånkoppling med transponder). Pinkodsterminalen kan simulera detta dubbelklick och därmed utföra till- och frånkoppling. Simulering av dubbelklick är inte aktiverad vid leverans från fabrik. Du kan när som helst aktivera och avaktivera simulering av dubbelklick.

#### **OBS**

#### Felfunktion på grund av simulering av dubbelklick

Simulering av dubbelklick är endast avsedd för användning med ett SimonsVoss-blocklås 3066. Med andra komponenter kan felfunktioner uppstå.

 Aktivera simulering av dubbelklick enbart om du använder ett SimonsVoss-blocklås 3066!

![](_page_37_Picture_10.jpeg)

#### **INFO**

#### Batterilarm spärrar programmering

Om någon av de båda batterivarningsnivåerna är aktiv kan programmeringen inte ändras.

- 1. Byt batterier (se Batteribyte).
- 2. Ändra programmeringen efter behov.

#### Programmeringsavbrott på grund av timeout

Pinkodsterminalen avbryter inmatning efter fem sekunder utan knapptryckning. Inmatningen godkänns inte och de tidigare inställningarna bibehålls.

- 1. Du kan avbryta inmatning genom att sluta trycka på knapparna.
- 2. Börja i detta fall om med inmatningen från början.

#### <u>. . . . . . . . . . . .</u>  $1. \Box$

- Starta programmering (0 under >2 s)
- Programmeringskod (07)
- 3. **BELLETTE** Masterpinkod
- 4. □ 0: Avaktivera 1: Aktivera
	- 2: Kontrollera

#### Aktivera simulering av dubbelklick

- 1. Tryck på 0 i mer än två sekunder för att aktivera programmeringsläget.
	- 9 Pinkodsterminalen piper och blinkar orange en gång.
- 2. Ange Master-PIN.
- 3. Ange 07.

2.  $\Box$ 

- 4. Ange 1.
	- 9 Pinkodsterminalen piper och blinkar grönt två gånger.
- 9 Simulering av dubbelklick är aktiverat.

#### Avaktivera simulering av dubbelklick

- 1. Tryck på 0 i mer än två sekunder för att aktivera programmeringsläget.
	- 9 Pinkodsterminalen piper och blinkar orange en gång.
- 2. Ange Master-PIN.
- 3. Ange 07.
- 4. Ange 0.
	- 9 Pinkodsterminalen piper och blinkar grönt två gånger.
- 9 Simulering av dubbelklick är avaktiverat.

#### Kontrollera simulering av dubbelklick

- 1. Tryck på 0 i mer än två sekunder för att aktivera programmeringsläget.
	- 9 Pinkodsterminalen piper och blinkar orange en gång.
- 2. Ange Master-PIN.
- 3. Ange **07**.
- 4. Ange 2.
	- 9 Pinkodsterminalen piper och blinkar grönt två gånger.
- 9 Om aktiverat: Pinkodsterminalen piper och blinkar grönt en gång.
- 9 Om avaktiverat: Pinkodsterminalen piper och blinkar orange en gång.

### 14. Återställning

<span id="page-39-0"></span>Återställ om möjligt pinkodsterminalen ned LSM. Därmed undviker du avvikelser mellan låssystemets status i LSM och i verkligheten.

### 14.1 Återställning med LSM

- <span id="page-39-1"></span> $\checkmark$  LSM öppen.
- $\checkmark$  Programmeringsenhet (SmartCD.G2) ansluten.
- 1. Via öppnar du | Redigera | Egenskaper låssystem låssystemets egenskaper.
- 2. Växla till fliken[Pinkodsterminal].
- 3. Klicka på knappen Programmering/återställning .
	- 9 Fönstret "Pinkodsterminal" öppnas.

![](_page_39_Picture_128.jpeg)

- 4. Rikta pinkodsterminalen och programmeringsenheten mot varandra (avstånd10 cm till 20 cm).
- 5. Klicka på knappen Återställ .
- 6. Ange vid behov lösenordet till låssystemet.
- 7. På uppmaning trycker du på 1 längre än två sekunder.
	- 9 Pinkodsterminalen piper och blinkar grönt två gånger.
	- **→** Pinkodsterminalen återställs.
- 9 Pinkodsterminalen är återställd.

### <span id="page-40-0"></span>14.2 Hårdvaruåterställning

![](_page_40_Picture_88.jpeg)

- ü Master-PIN ändrad (se [Ändra masterpinkod \[](#page-11-3)[}](#page-11-3) [12\]](#page-11-3)).
- 1. Tryck på 0 i mer än två sekunder för att aktivera programmeringsläget. 9 Pinkodsterminalen piper och blinkar orange en gång.
- 2. Ange 10.
- 3. Ange Master-PIN.
- 4. Ange Master-PIN igen.
	- 9 Pinkodsterminalen piper och blinkar grönt två gånger.
- 9 Pinkodsterminalen är återställd.

### 15. Översikt över alla programmeringskoder

<span id="page-41-0"></span>Känner du redan till pinkodsterminalen och söker bara programmeringskoden?

Den här lista beskriver kort alla programmeringskoder. Öppna programmeringsläget (tryck på 0 i mer än två sekunder) och ange återstoden.

![](_page_41_Picture_249.jpeg)

#### Kunskap

#### Verifikation med flexibel pinkod

![](_page_41_Picture_250.jpeg)

## Pinkodsterminal (Handbok)

![](_page_42_Picture_139.jpeg)

#### Verifikation med fast pinkod

![](_page_42_Picture_140.jpeg)

## 16. Signalering

<span id="page-43-0"></span>![](_page_43_Picture_98.jpeg)

### 17. Tekniska specifikationer

<span id="page-44-0"></span>![](_page_44_Picture_127.jpeg)

#### Utsläpp radio

![](_page_44_Picture_128.jpeg)

### 18. Försäkran om överensstämmelse

<span id="page-45-0"></span>Häri förklarar SimonsVoss Technologies GmbH att varan (TRA.PC.TERMI-NAL) uppfyller följande riktlinjer:

**2014/53/EU -RED-**

eller för Storbritannien: Förenade kungarikets lag 2017 nr 1206 -Radioutrustning-

**11** 2011/65/EU -RoHS-

eller för Storbritannien: Förenade kungarikets lag 2012 nr 3032 -RoHS-

# $\in$ UK<br>CO

Den fullständiga texten till EU-försäkran om överensstämmelse finns på följande internetadress: [www.simons-voss.com/se/certifikat.html](https://www.simons-voss.com/se/certifikat.html). Den fullständiga texten till UK-försäkran om överensstämmelse finns på följande internetadress: [www.simons-voss.com/se/certifikat.html](https://www.simons-voss.com/se/certifikat.html).

### <span id="page-46-0"></span>19. Hjälp och ytterligare information

#### Infomaterial/dokument

Detaljerad information om drift och konfiguration samt andra dokument finns på webbplats:

<https://www.simons-voss.com/se/dokument.html>

#### Försäkringar om överensstämmelse

Förklaringar om överensstämmelse och andra certifikat för denna produkt finns på webbplats:

<https://www.simons-voss.com/se/certifikat.html>

#### Avfallshantering

- **B** Produkten (TRA.PC.TERMINAL) får inte slängas i hushållssoporna utan ska lämnas in på en kommunal uppsamlingsplats för elektriskt och elektroniskt avfall i enlighet med direktiv 2012/19/EU.
- Defekta eller uttjänta batterier ska återvinnas i enlighet med direktiv 2006/66/EG.
- Beakta gällande lokala bestämmelser gällande separat bortskaffande av batterier.
- Avfallshantera förpackningsmaterial på ett miljövänligt sätt.

![](_page_46_Picture_14.jpeg)

#### Teknisk support

Vår tekniska support hjälper dig gärna (fast telefon, kostnaden beror på leverantör):

+49 (0) 89 / 99 228 333

Vill du hellre skriva ett e-postmeddelande?

[support-simonsvoss@allegion.com](mailto:support-simonsvoss@allegion.com)

#### FAQ

Information och hjälp finns på rubriken Vanliga frågor:

<https://faq.simons-voss.com/otrs/public.pl>

#### Adress

SimonsVoss Technologies GmbH Feringastr. 4 D-85774 Unterföhring Tyskland

![](_page_48_Picture_0.jpeg)

## Om SimonsVoss

SimonsVoss, pionjären inom fjärrstyrd, kabellös låsteknik, erbjuder systemlösningar med ett brett produktutbud för områdena SOHO, små och stora företag samt offentliga inrättningar. Låssystemen från SimonsVoss kombinerar intelligent funktionalitet, hög kvalitet och prisbelönt tysk design Made in Germany.

SimonsVoss är en innovativ systemleverantör som sätter värde på skalbara system, hög säkerhet, tillförlitliga komponenter, effektiv programvara och enkel användning.

SimonsVoss är teknikledande inom digitala låssyetm och

vår fokus på innovation, hållbart tänkande och handlande samt uppskattning av våra medarbetare och samarbetspartner är nyckeln till vår framgång.

SimonsVoss är ett företag i ALLEGION Group – ett globalt nätverk inom området säkerhet. Allegion är representerat i cirka 130 länder runt om i världen [\(www.allegion.com\)](https://www.allegion.com).

#### Tysk Kvalitet

För SimonsVoss är "Made in Germany" inte en slogan utan en garanti. Alla våra produkter och system utvecklas och tillverkas i vårt eget produktionscenter i Osterfeld, Tyskland.

© 2024, SimonsVoss Technologies GmbH, Unterföhring

Med ensamrätt. Texter, bilder och grafiker är upphovsrättsskyddade.

Innehållet i detta dokument får varken kopieras, distribueras eller ändras. För mer information, besök SimonsVoss hemsida. Reservation för tekniska ändringar.

SimonsVoss och MobileKey är registrerade varumärken som tillhör SimonsVoss Technologies GmbH.

![](_page_48_Picture_13.jpeg)

![](_page_48_Picture_14.jpeg)

![](_page_48_Picture_15.jpeg)